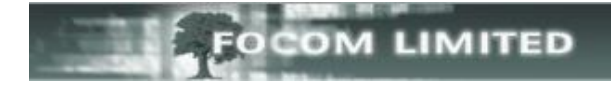

# **[UPDATE] OR "REASSIGN"**

## **HOW TO DECIDE WHICH TO USE**

Every element (extension, operator, trunk/line etc) in LUMBERJACK has a unique ID value in the database as can be seen from this sample list of extensions, which are sorted in ID order.

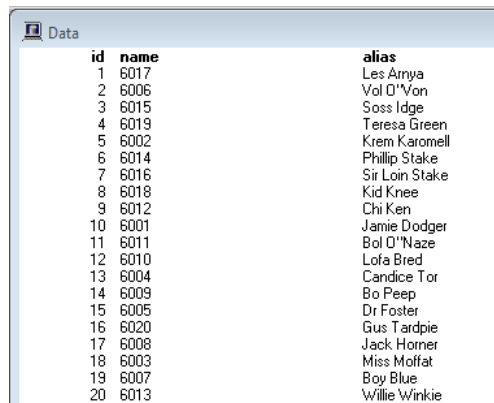

When you **[Update]** an element, all the history for that element, where the element ID matches, is updated. But when you **"Reassign"** an element, the original ID is ceased and a new ID is given to the element, which means that the change is only effective from the time of the first **Recache** following the date of the **Reassign** – the history of the element is not changed.

1

The three example reports below are all run using exactly the same criteria.

The first shows extn **6010** has the description **Lofa Bred** with **45 calls** etc.

The second shows the effect of using **[Update]**. Extn **6010** now has the description **Gary Baldi**, but has the **45 calls** etc that Lofa Bred had.

The third shows the effect of doing a **"Reassign"**. Extn **6010 shows twice**: once with **Lofa Bred** and **45 calls** etc; the other with **Gary Baldi** but **no calls** have been logged yet against the reassigned extension.

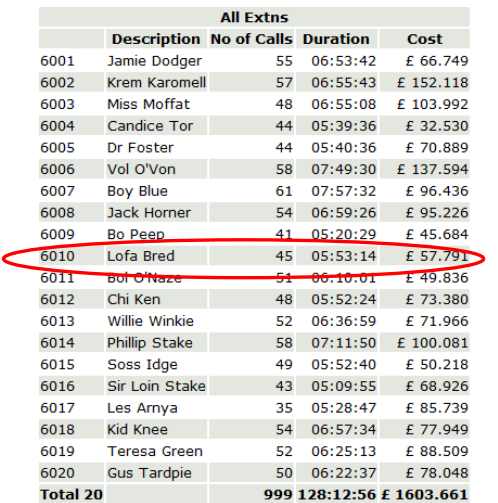

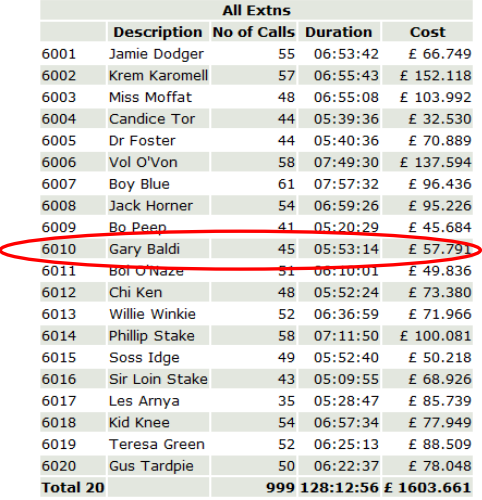

### 2 – [Update] 3 – "Reassign"

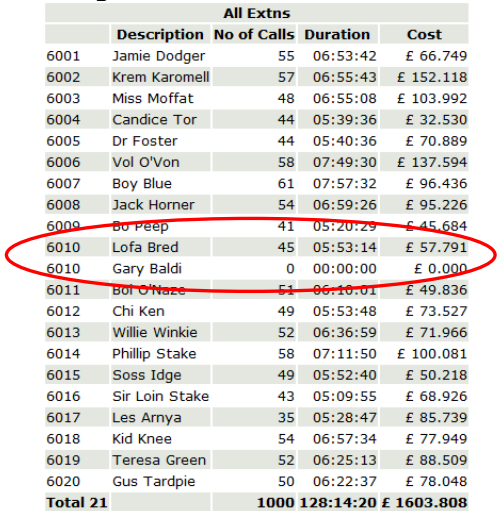

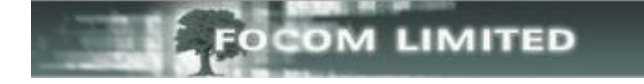

You will only see the two versions of a "reassigned" extension in a report that includes the date / time that the reassigned happened.

As you can see from this database view, the reassigned extn 6010 has a new ID value.

The example is sorted in name (extn) order and includes the peer\_level column.

A peer level of 50 means the element is active;

A peer\_level of 0 means that the element is a historic element which has either been reassigned or deleted.

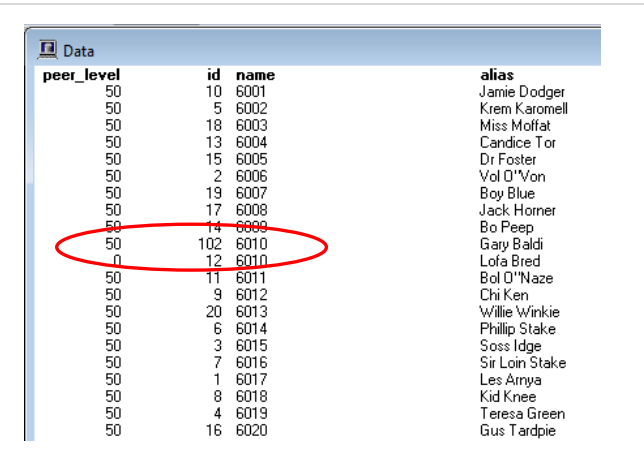

All Extns is a System Group; System Groups are not viewable in the web browser. You will only see the historic and active extensions when running reports.

However, as 6010 was in the group D: Finance and the "reassigned" extension is also in D: Finance you see both the historic and active extension.

### **Update/Add Group**

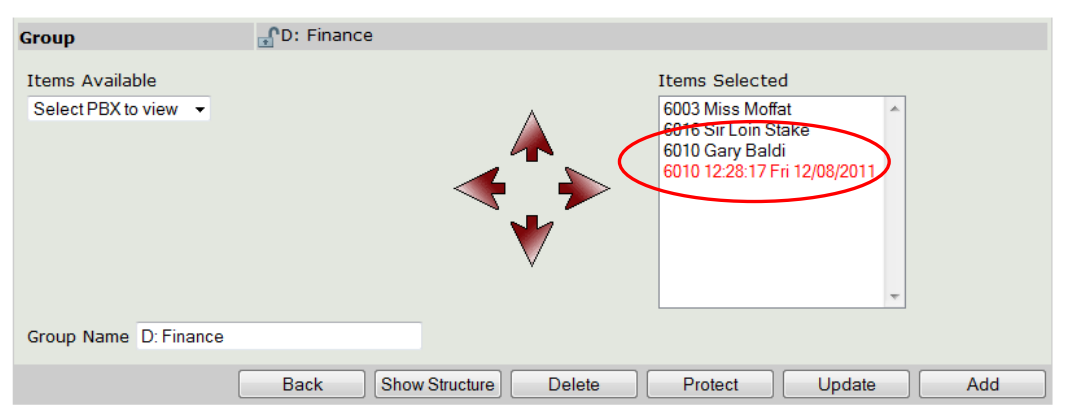

The historic extension is shown in red, and the time / date that the extension became historic is after the extension number.

Provided that you do not removed the historic extension from the group you will still be able to historically report on it.

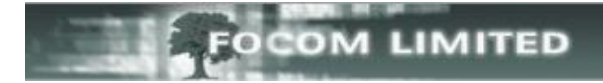

## **USING [UPDATE]**

To **[Update]** an extension go to **PBX>PBXs**, expand the PBX you want then select View Extensions and scroll to the extension you want to [Update].

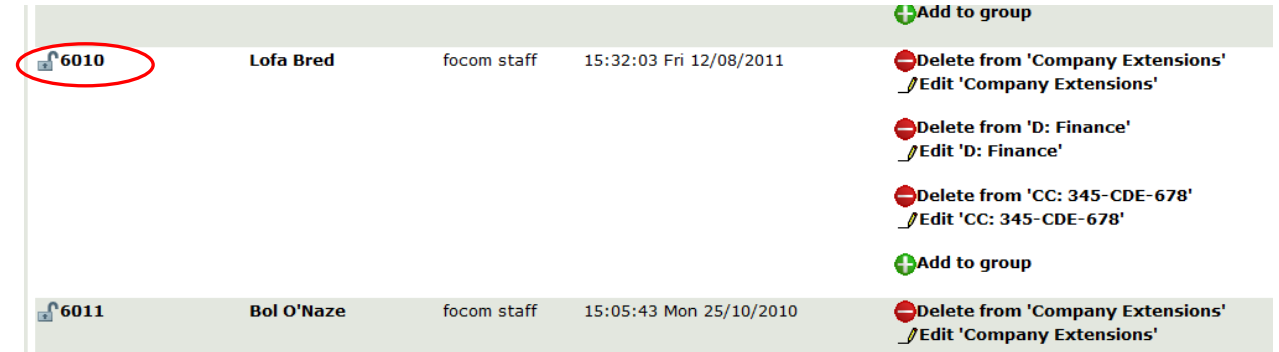

There are two ways to [Update] an extension:

You can either click the bold extension number: this takes you to the **Update / Add Extension on PBX** screen where you can amend the  $1^{st}$  and  $2^{nd}$  **Description** as required, then click **[Update]**.

#### **Update/Add Extension on PBX**

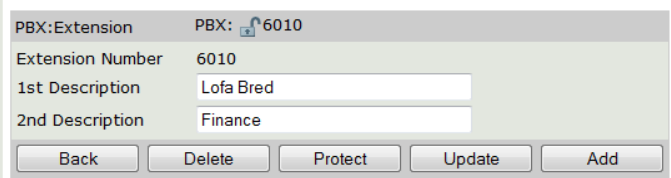

Or you can click the bold name against the extension and amend Alias 1 and 2 as necessary, then click **Update**.

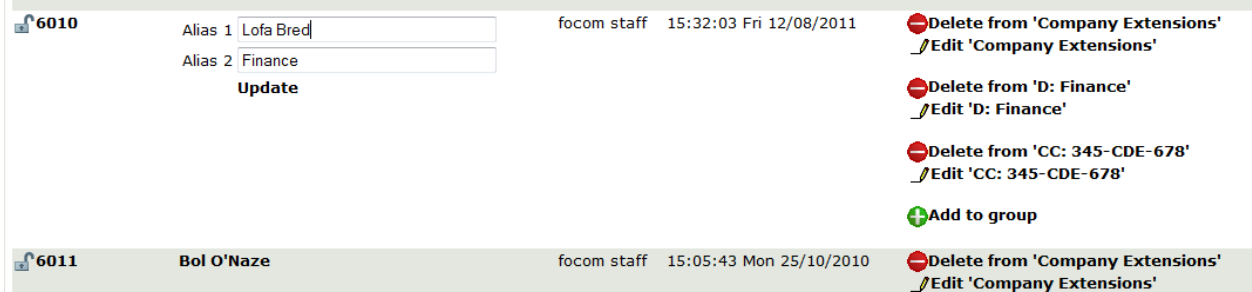

Once you have click **Update**, a tick appear below the updated name.

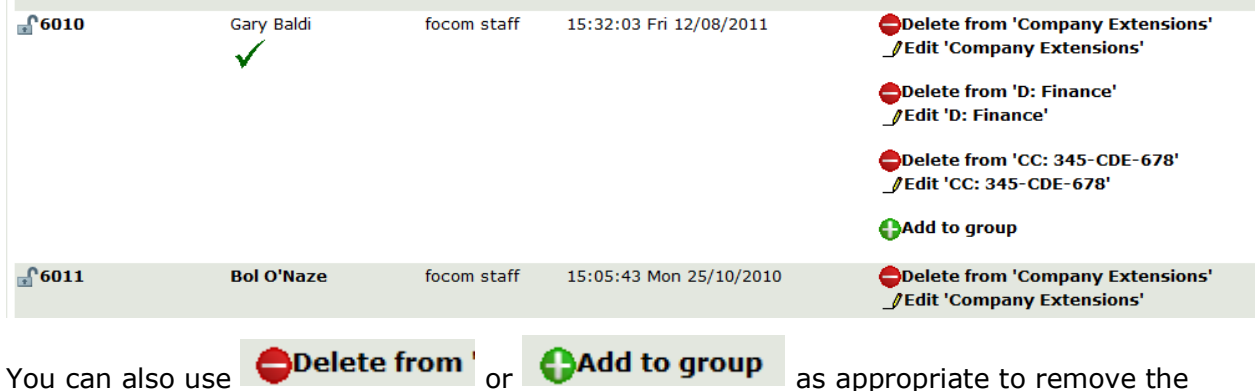

extension from a group or to add it to another group.

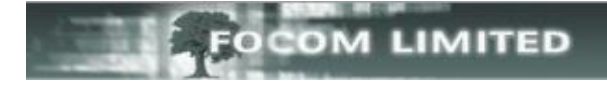

## **"REASSIGNING" AN EXTENSION**

In the LUMBERJACK web browser there is no **[Reassign]** button, but you can **"reassign"** an extension by deleting it and re-adding it.

## **DELETING AN EXTENSION**

Select the bold extension number.

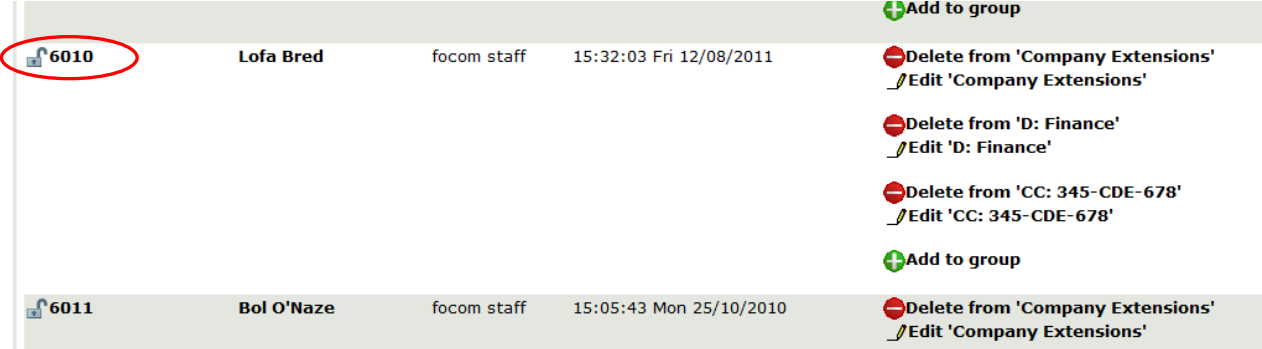

Click the **[Delete]** button to remove the extension. This will not delete any data as the extension still exists historically.

## **Update/Add Extension on PBX**

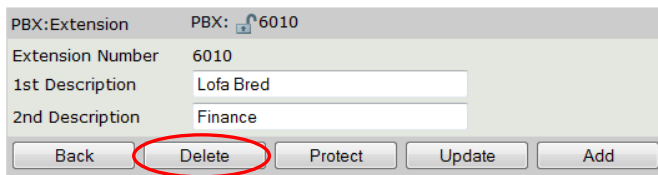

If you find you have made a mistake you can click the **[Restore]** button to undelete the extension.

## **Update/Add Extension on PBX**

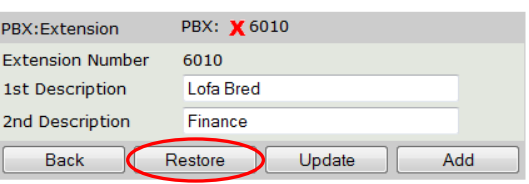

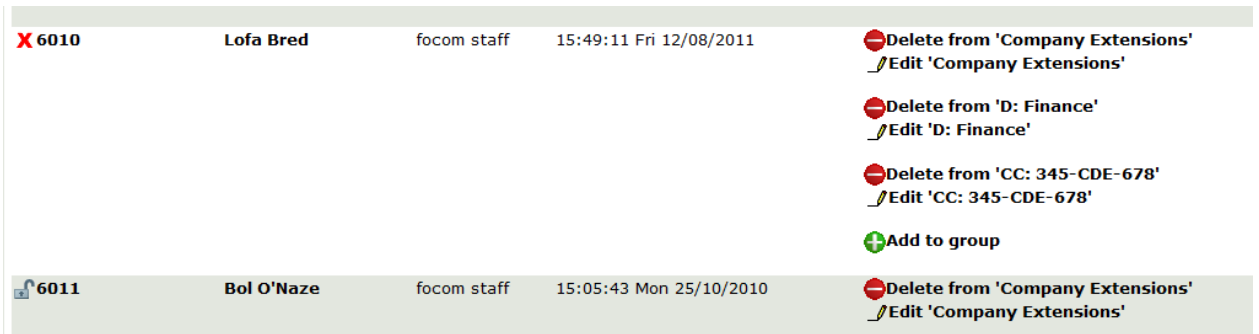

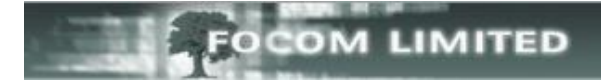

#### **ADDING AN EXTENSION**

Still in the **PBX>PBXs>View Extensions** screen select the **Create New Extension** towards the top of the screen, and then click **[Create].**

## **View Extensions on PBX**

This is the area to create new or modify existing Extensions.

Where you have a long list of Extensions available, you can use the 'Filter List' option to reduce the number visible. Click on the  $\bigoplus$  and use the boxes to filter those Extensions you want to see.

Group extensions by None | User **+**Filter list

To create a completely new Extension, click on the  $\bigoplus$  and work through the instructions.

+ Create New Extn

Enter the Extension number you want to add and the 1<sup>st</sup> and 2<sup>nd</sup> Descriptions and click [Add]

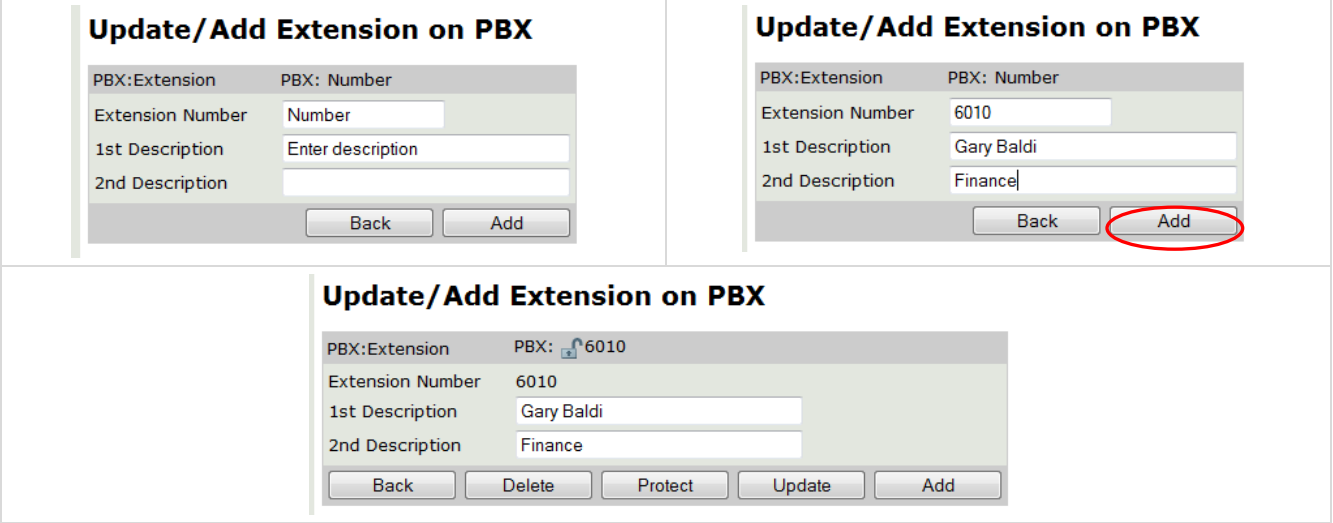

To view the new extension you will need to select **PBX>PBXs>View Extensions** in order for the web browser to full refresh the screen.

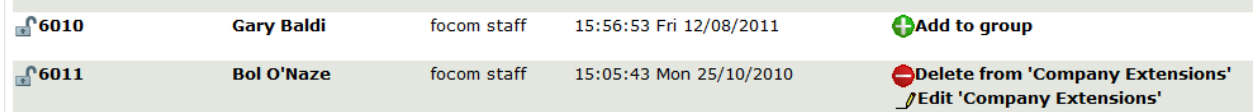

 $U$ se  $\bigodot$  Add to group  $\bigcirc$  to add the extension to the necessary groups.

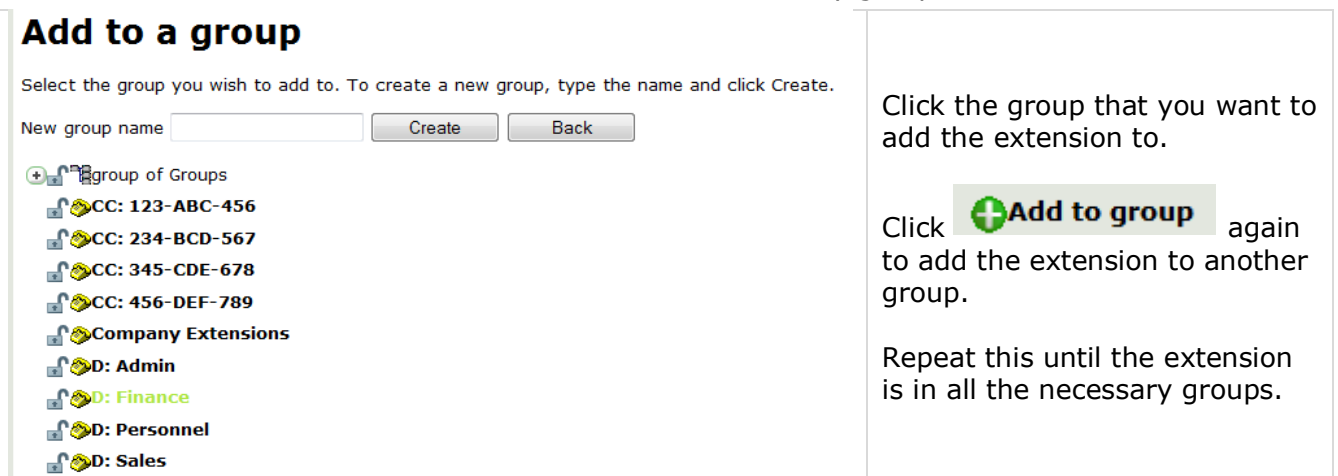